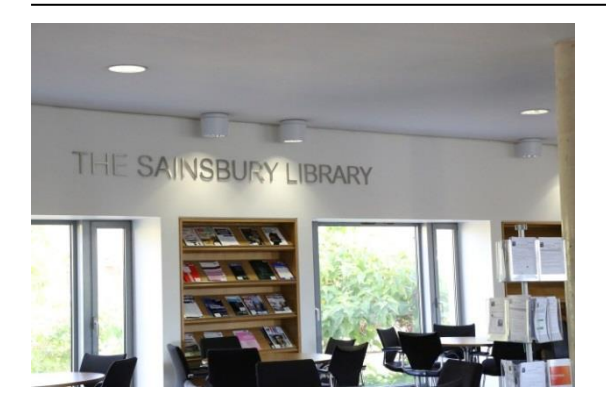

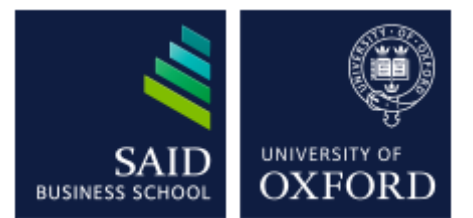

# The Sainsbury Library

One of the Bodleian Libraries

# ABI/Inform Global & Trade and Industry

*ABI Inform* Global covers business, management and economics and contains the full text of thousands of publications. Content is made up of key academic journals and other publications such as the *Wall Street Journal. Trade and Industry* database uses the same interface to search a range of industry publications.

# **Accessing the database**

To access the databases, go to the Sainsbury Library website at <http://www.bodleian.ox.ac.uk/business> or on the MySBS intranet at <https://my.sbs.ox.ac.uk/user/login>(for MBS members only) and click on DATABASES.

If accessing this database outside the Oxford network, you will be prompted for your **Single Sign-On (SSO)**

Click on the link to *ABI/Inform Global* to search academic journals and other publications including the *Wall Street Journal* and *EIU Viewswire*. Click on the link to *ABI/Inform Trade and* Industry to search trade journals and other industry related publications.

# **Searching the database**

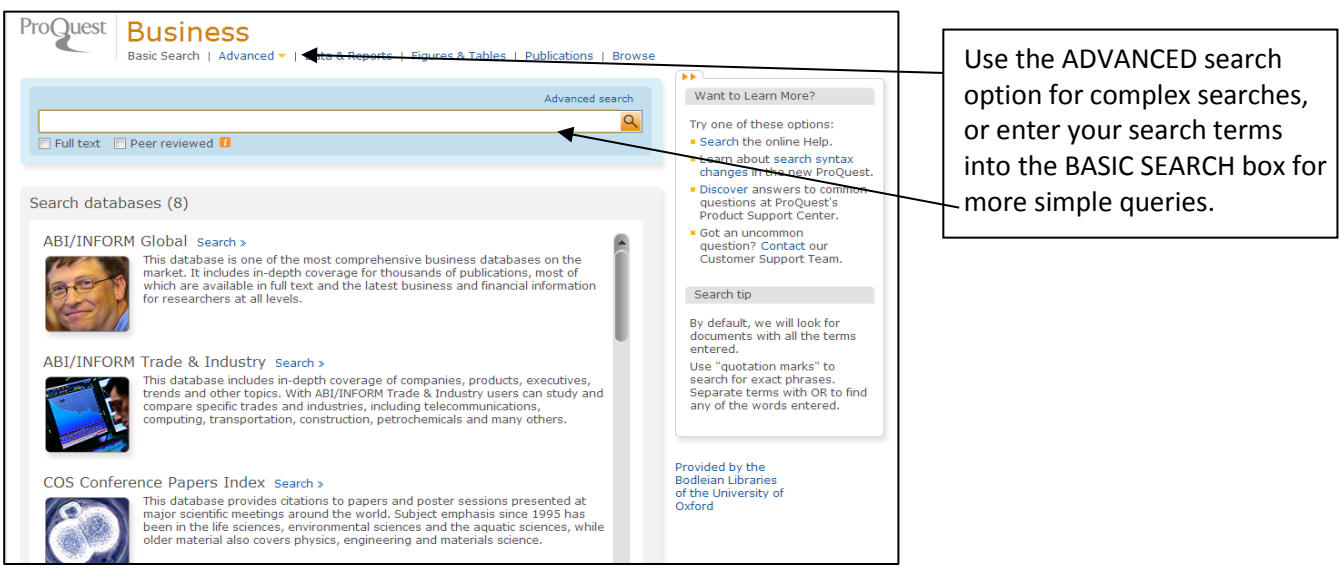

Sainsbury Library: Database guide: *ABI/Inform*: Sept. 2015

#### **Entering a search query: keywords and Boolean**

Search queries are made up of **keywords,** with connecting words such as "of" or the" omitted from the query string. Use the Boolean operators – **and, or, not** – to connect your keywords to retrieve a relevant list of articles e.g.

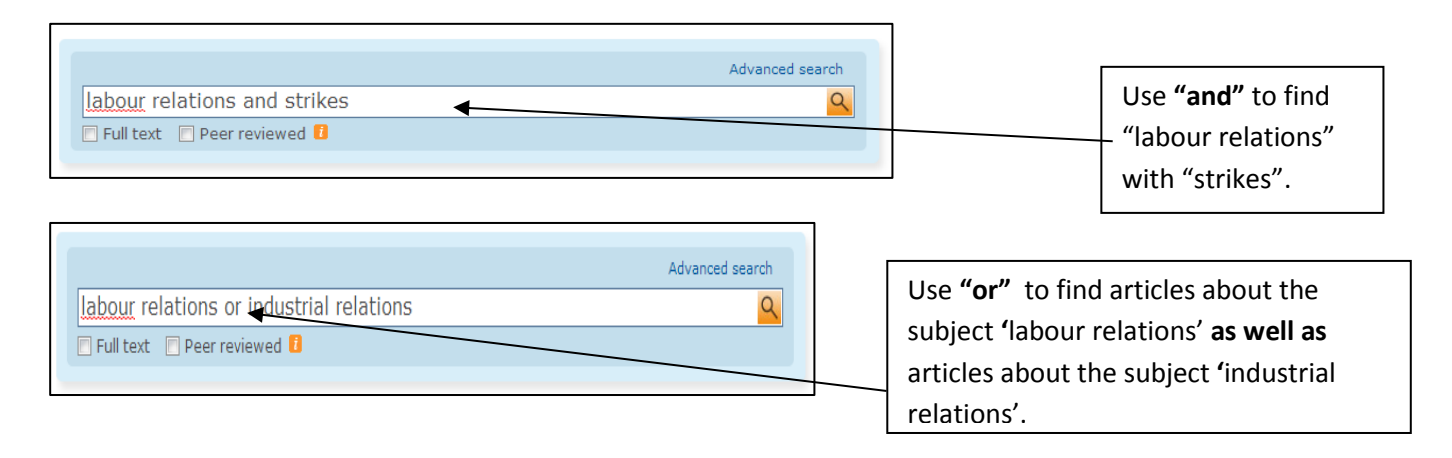

**Truncation:** Using the truncation symbol - \* - at the end of a root word will expand the list of relevant articles found by searching for different variants of that root word. e.g. "Econom**\***" will find economy, economics, economical etc. in one simultaneous operation.

#### **Proximity searching**

Use the proximity indicator to specify how closely you want the words to be to each other. Proximity searching will provide you with much tighter search results. Proximity indicators vary between different databases: for more details on proximity searching, see the **Database searching: A brief Guide**.

e.g. innovation or innovations within 9 words of either prosthetics or limbs

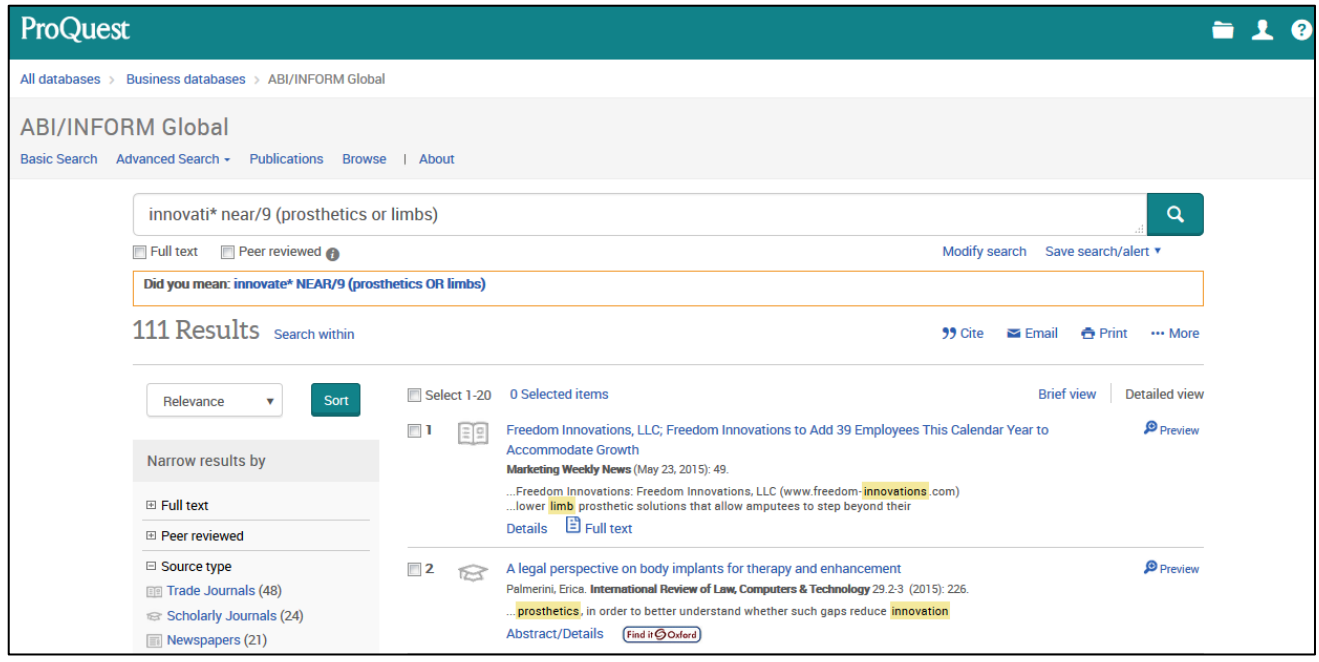

#### **Viewing your articles**

To view the text of the articles click on either:  $\boxed{\text{B}$  Full text | OR  $\boxed{\text{B}$  Full Text - PDF to

provide either an HTML text file or a PDF image of the full text document, while  $\frac{[Find it G O x for d]}{takes}$ takes you to an alternate database for the full-text, where the full-text is not available in *ABI/Inform.*

#### **Exporting your results**

Use the tick box to the left of articles to create a list of relevant articles that you want to select. To email the articles to yourself click EMAIL at the top of the list. To export the PDFs of the full text or export to reference manager click on the EXPORT/SAVE link.

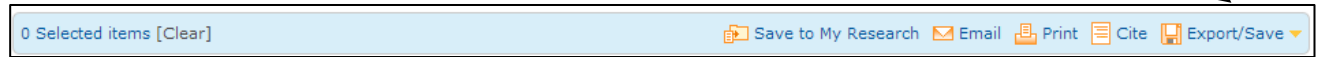

# **Limiting your search**

Use the Advanced Search option to limit your search by date or scholarly journals for example.

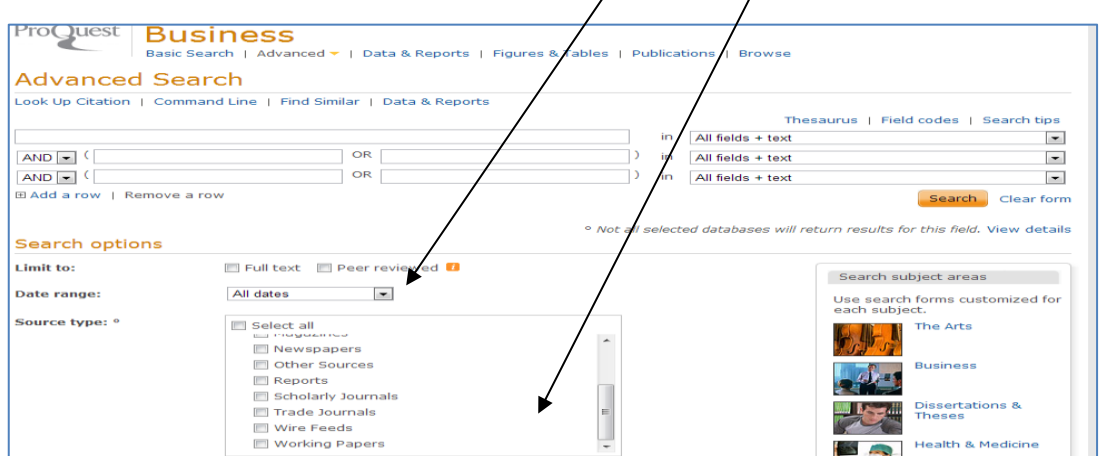

# **Setting up RSS feeds or alerts**

From your list of search results it's possible to set up alerts or RSS feeds to inform you when new articles relevant to your search become available.

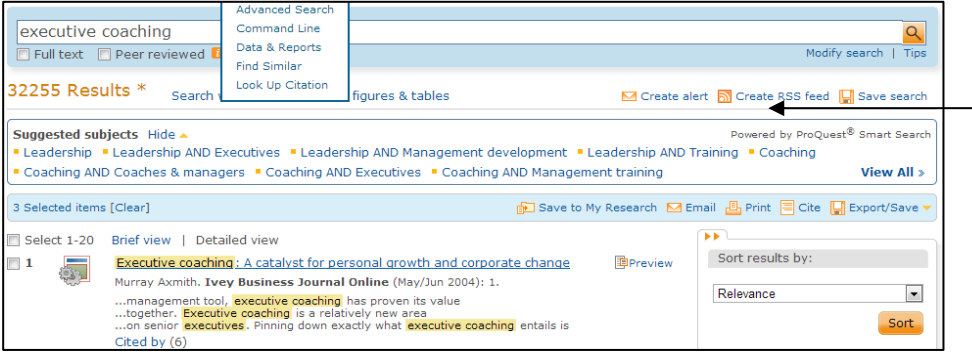

Use the **'Create Alert'** or **'Create RSS Feed'** links at the top of the page to do this.